# <span id="page-0-0"></span>**Supplementary Information**

3KUS223424R3901 Rev. A

# **Driver TB82TE-PROFIBUS PA**

Two Electrode Conductivity, Concentration **Transmitter** 

# **Content**

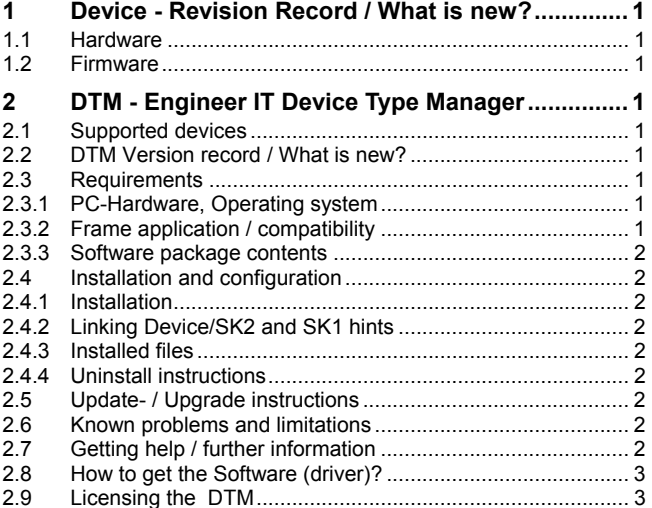

# **1 Device - Revision Record / What is new?**

# **1.1 Hardware**

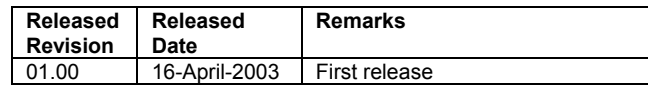

#### **1.2 Firmware**

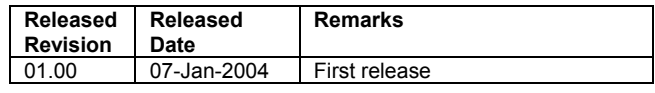

# **2 DTM - Engineer IT Device Type Manager**

#### **2.1 Supported devices**

– TB82TE Profibus PA 2-Electrode Conductivity transmitter, Firmware 1.0

#### **2.2 DTM Version record / What is new?**

– Compatible to FDT 1.2 frame applications.

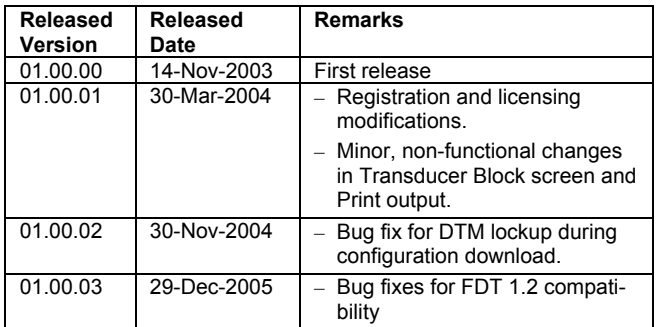

### **2.3 Requirements**

#### **2.3.1 PC-Hardware, Operating system**

– Minimum requirement

Intel Pentium III Processor 450 MHz or compatible 256 MB RAM memory 300 MB free hard disk space Windows 2000 / XP Internet Explorer 5.0.

Adobe Reader latest version

full administrator rights

The ABB FDT 1.2 DTM TB82TE-PA is released for Windows 2000 and Windows XP (Home / Professional) as PC / Notebook installation.

#### **2.3.2 Frame application / compatibility**

The ABB FDT 1.2 DTM TB82TE-PA is released for DSV401 (SMART VISION) Release 3.

The FDT compatibility was tested with the dtmINSPECTOR Rev. 1.01.21.

Therefore the ABB DTM should be usable in all Frame Applications according the requirements of FDT 1.2.

Please read also the respective Frame Application documentation.

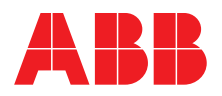

#### <span id="page-1-0"></span>**2.3.3 Software package contents**

The setup files are in the respective DTM sub directory. – setup.exe

# **2.4 Installation and configuration**

# **2.4.1 Installation**

- Make sure that the minimum hardware requirements are met.
- Start Windows (with administrator rights!).
- Cancel all running programs.
- Insert CD-ROM.
- Start "Setup.exe" in the root directory of the CD (usually D:\DTM\DTM TB82TE-PA) or in the folder you choose for the software uploaded from the Internet.
- Follow the instructions.

#### **2.4.2 Linking Device/SK2 and SK1 hints**

In case you intend to use PROFIBUS PA devices in a system application and you are using a DP/PA coupler allowing a Baud Rate > 93,25 Kbaud, you need to convert the GSD-files of the PA-devices.

The DP/PA Linking Device may be:

- ABB Linking Device LD800P
- P&F coupler SK-2

Following the installation of the DTM on your System, please localize the GSD-file of the respective device Normally it is stored under the following path:

...\Program Files\SMART VISION\

SVDDesc\COM\_DPV1\...\...\\*.GSD

The names of GSD-file contain usually the PNO-ID of the supported device.

#### Example:

The GSD-file for the TB82TEPA is stored in the directory: ...Program Files\SMART\_VISION\SVDDesc\COM\_DPV1 \ 001a\ a 5103 Filename: ABB\_5103.GSD

#### Implementation of the new GSD-file:

The converted GSD-file made available by ABB and to find as \*GSD \*.zip file on the CD-ROM in the device box or on the following Internet address

#### <http://www.abb.com/instrumentation>.

Please rename the original GSD-file -> e.g. from 'ABB\_xxxx.GSD' to 'ABB\_xxxx.DAT'

Following this, rename the new GSD-file (e.g. YP00xxxx.GSD) with the same name than the original GSD-file (ABB\_xxxx.GSD)

#### Restart setup:

Please restart the DTM setup with 'setup.exe'

#### **2.4.3 Installed files**

 TB82TEPA\_DTM.dll TB82TEPA\_DTM.exe Abb\_5103.gsd Tb82te.fdt Tb82te.svd TB82TEPA\_DTM.chm 82TE\_001.htm ReadMe.txt

#### **2.4.4 Uninstall instructions**

For uninstalling in the operating system: Start-> Settings -> Control Panel -> Add/Remove Programs -> Install/Uninstall" -> Select the DTM and Uninstall.

In any case first uninstall all DTMs before uninstalling the frame application SMART VISION

#### **2.5 Update- / Upgrade instructions**

- Uninstallation is not needed before update / upgrade. It can be handled like a new installation, existing projects will be kept.
- By using a DP/PA Linking Device allowing a DP Baud Rate > 93,25 kbaud: When updating / upgrading the PROFIBUS PA-DTM it is necessary to re-integrate the converted GSD-file for Linking Devices in the PA-DTM again!
- Workflow see chapter "Linking Device/SK2 and SK1 hints" – Hints regarding new versions may be found under

<http://www.abb.com/Fieldbus>

### **2.6 Known problems and limitations**

- If starting of a DTM fails with a runtime error 6 which occurs together with a control SV4\_digital.OCX, the PC needs to reboot.
- When the DTM is used in ABB Symphony/Freelance, preconfigured device data cannot be automatically sent to the transmitter in Planning (configuring) phase. This is because an online connection to the transmitter is not available during the Planning phase to perform a device version check. Therefore, for configuration and loading of data, the DTM has to be started during the startup (commissioning) phase and an online connection to the transmitter established.
- When a data sent to the device from the DTM is not accepted by the device, an error window is not displayed. The user should consider the data to be un-acceptable to the device, when the data continues to be indicated as a modified value (blue underlined text) following a "Save to device" (download) operation.
- During a "Save to device" (download) operation, the progress bar seems to be locked at some point, even though the download is in progress.

#### **2.7 Getting help / further information**

– Press 'F1' for online help. Help concerning the implementation of the DTM in the FDt Frame Application (e.g. SMART VISION, ...) can be found in the respective documentation.

#### Hints regarding commissioning

– Initialization of the DTM for the TB82TE:

To start the DTM, the TB82TE Profibus-PA device DTM has to be listed in the project tree. To initialization the DTM, right click on the device DTM or use the Device menu on the frame application if applicable, and click on the "More" menu option. Select a Data Set if applicable, or cancel this step.

Depending on the operating speed of the PC, these steps will vary in processing time.

- Configuration of the TB82TE
- Right click on the device DTM again or use the Device menu on the frame application, and click on the "TB82TE Main" main option. After establishing a connection with the device by clicking on the "Connect" toolbar icon, upload all the data from the device clicking on the "Load from Device" toolbar icon. When data is modified in the DTM, it is displayed in blue and underlined. Click on the "Save to Device" toolbar icon to send changed parameters to the device.
- Remarks on the configuration of the TB82 PA transmitters. When saving data to the transmitter, ensure power to the transmitter is maintained during the entire save operation.

# <span id="page-2-0"></span>**2.8 How to get the Software (driver)?**

Please use one of the following ways to get the Software (driver):

- Available on the newest DTM & DSV401 (SMART VISION) CD-ROM
- As download from<http://www.abb.com/Fieldbus> ->[select Fieldbus protocol]
	- ->[select field device]
	- ->[select device group / name] use link read more
	- -> go to flag "Fieldbus & HART Files"
- The Aspect Object (\*.afw) online file contains all driver and infor
	- mation. For the \*.afw file
		- -> go to flag "Downloads"

# **2.9 Licensing the DTM**

The DTM is usable unlimited without any license in every Frame Application.

**ABB has Sales & Customer Support expertise in over 100 countries worldwide.** 

http://www.abb.com/instrumentation

The Company's policy is one of continuous product improvement and the right is reserved to modify the information contained herein without notice.

Printed in the Fed. Rep. of Germany (012006

© ABB 2006

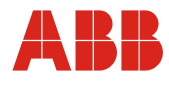

# **ABB Inc.** Analytical Instruments 9716 S. Virginia St., Ste. E Reno, Nevada 89521 USA Tel: +1 775 850 4800 Fax: +1 775 850 4808

**ABB Inc.** 125 E. County Line Road Warminster, PA 18974 USA Tel: +1 215 674 6000 Fax: +1 215 674 7183

**ABB Ltd.** Oldends Lane, Stonehouse Gloucestershire, GL10 3TA UK Tel: +44 (0) 1453 826661 Fax: +44 (0) 1453 829671